# Instructivo Reinstalación Token Digital

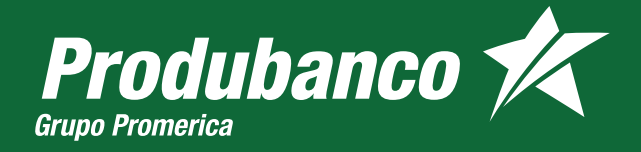

### INSTRUCTIVO REINSTALACIÓN TOKEN DIGITAL

### Procedimiento

- Ingreso al Aplicativo Cash Management.
- Para ingresar al aplicativo del Cash Management, utiliza estas páginas seguras:
	- https://cashmanagement .produbanco.com • www.produbanco.com

Digita el usuario y contraseña, luego da clic en "Ingresar".

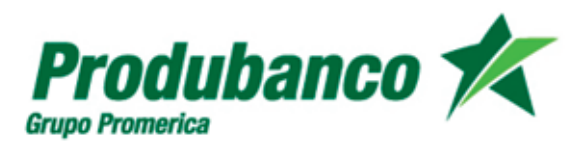

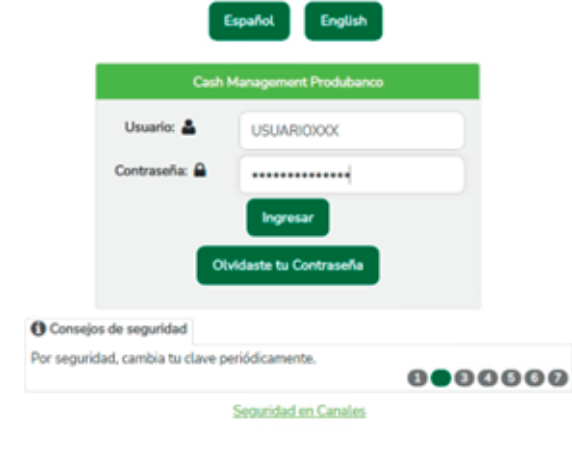

2 Confirma que la imagen que se visualiza sea la que seleccionaste en el proceso de registro y da clic en el botón  $"S"$ .

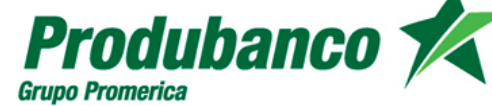

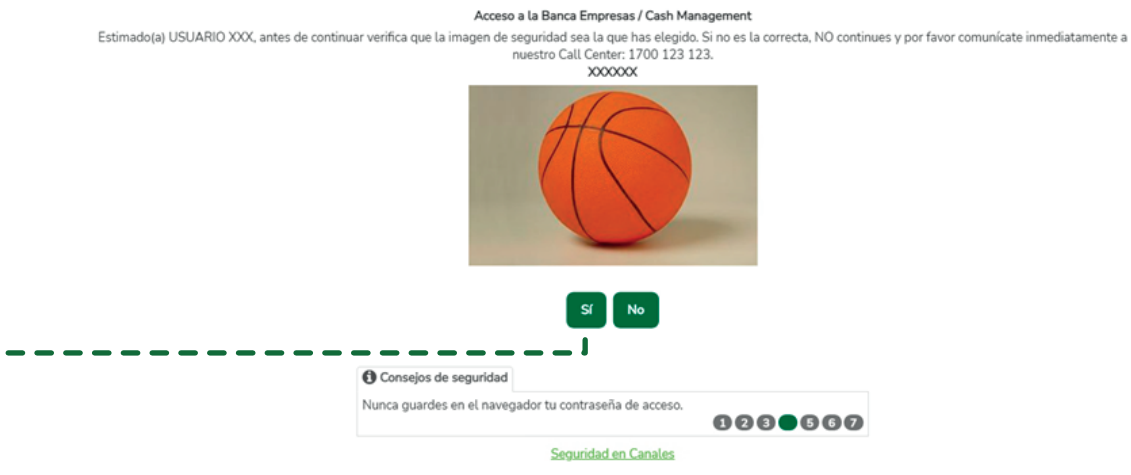

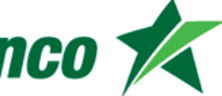

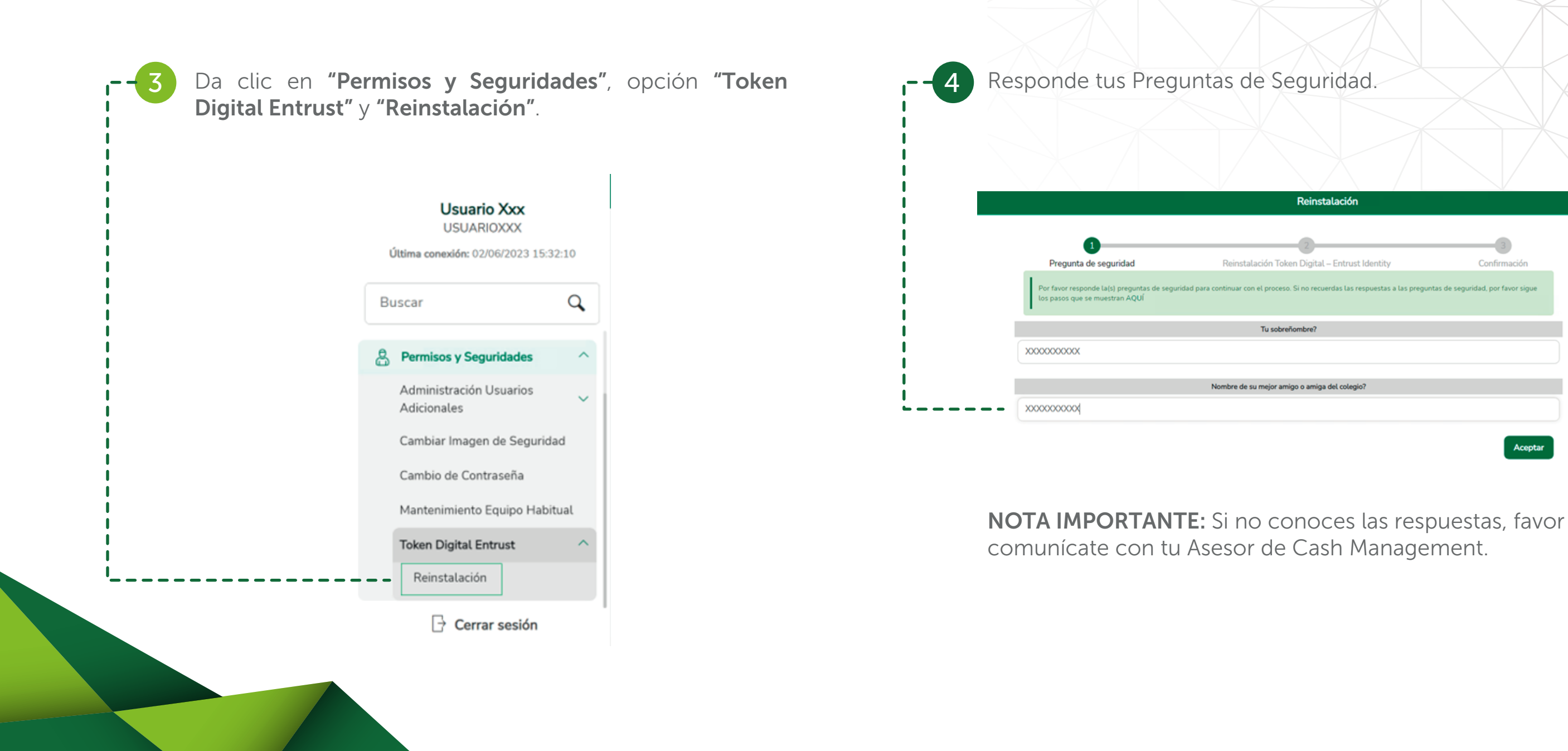

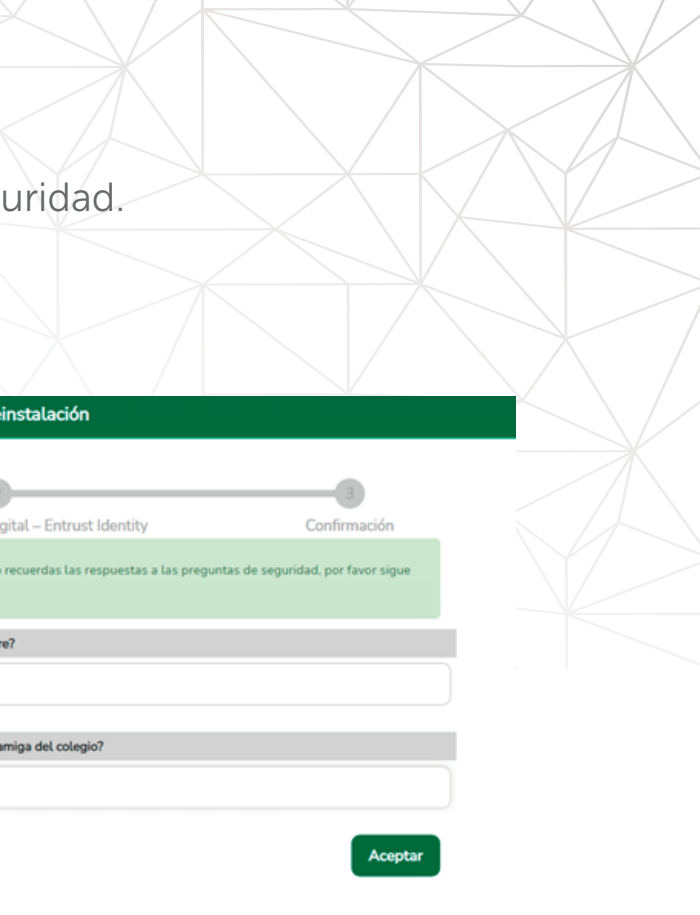

• Confirma que la imagen sea la correcta.

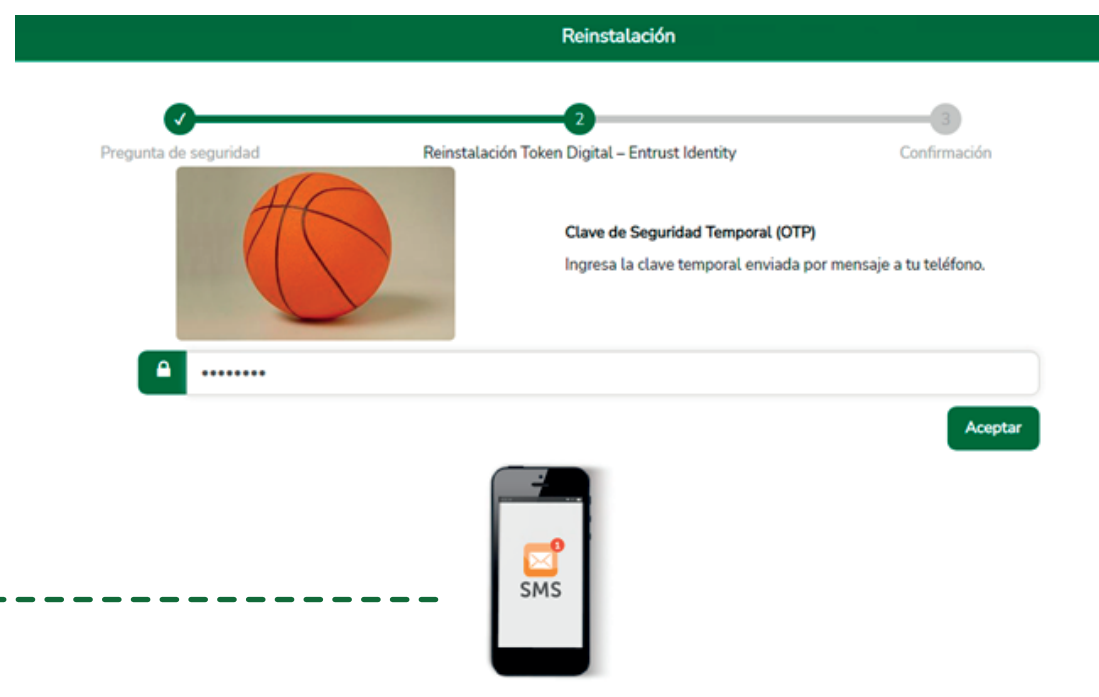

5 Ingresa la Clave de Seguridad Temporal (OTP) enviado por de la plicativo confirmará la Activación de tu Token Digital con el mensaje "Tu token Digital- fue recuperado exitosamente". Pregunta de seguridad Tu Token Digital - Entrust Identity fue recuperado exitosamente, En 5 seg ara mayor información, porfavor comunícate a nuestro Call Center 1700 123 123 o (02)299 6200. Ingresa las respuestas a las Preguntas de Seguridad que se despliegan en la pantalla y da clic en "Aceptar" Activación Toko Pregunta de seguridad asos que se muestran AOU Tu sobreño **XXXXXXXXXXX XXXXXXXXXXX** 

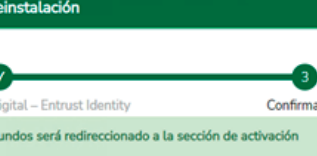

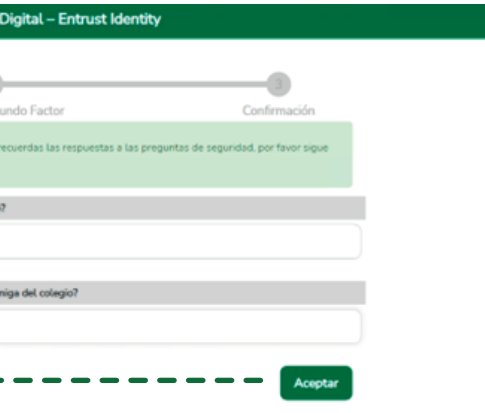

mensaje de texto SMS al número del celular que tienes registrado en el aplicativo del Cash Management.

- Por cambio del dispositivo celular
- 

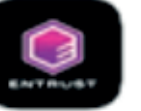

**Entrust Identity** Entrust

## • Por eliminación de la aplicación ENTRUST IDENTITY

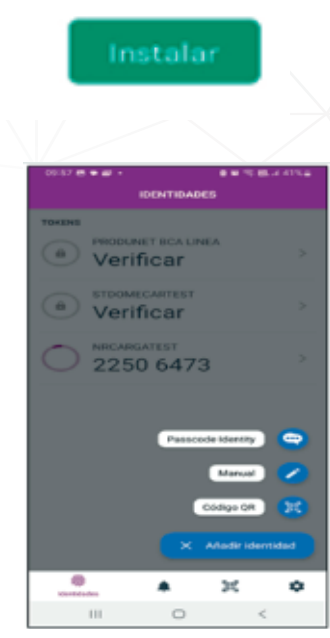

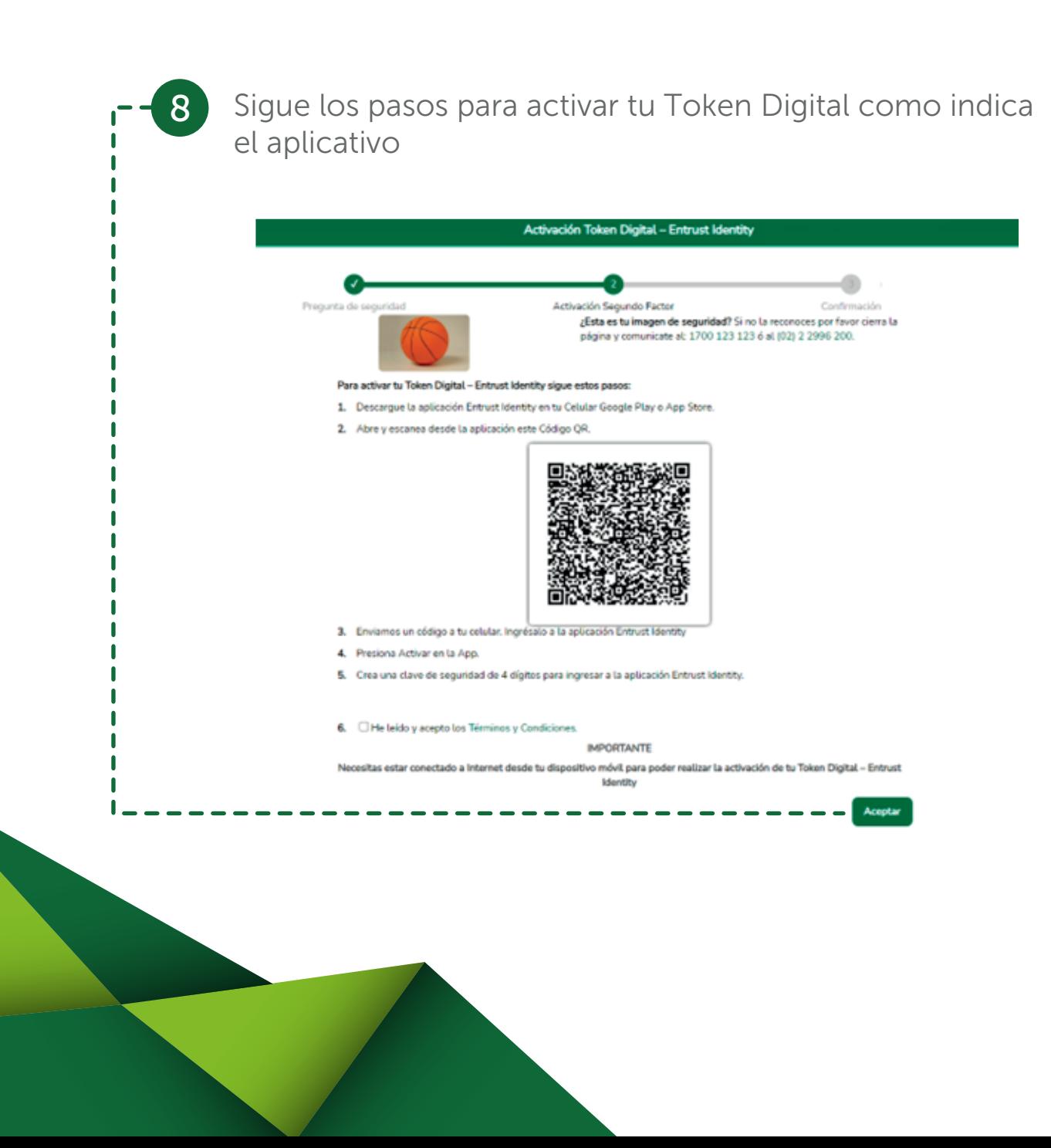

los siguientes casos:

10 Si eliminaste solo la identidad y no la aplicación, debes añadir una nueva Identidad seleccionando la opción Código QR.

> NOTA IMPORTANTE: Para realizar la descarga de la aplicación o adición de la nueva Identidad, se debe utilizar el plan de datos del celular personal del usuario, y no desde la red WIFI empresarial, además el proceso de la descarga de la aplicación se debe realizar de acuerdo con lo indicado en el instructivo de Activación del Token Digital.

### Realiza la descarga de la aplicación ENTRUST IDENTITY, solo en

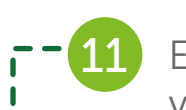

### Escanea el "Código QR" que se visualiza en la pantalla "Activación Token Digital" del

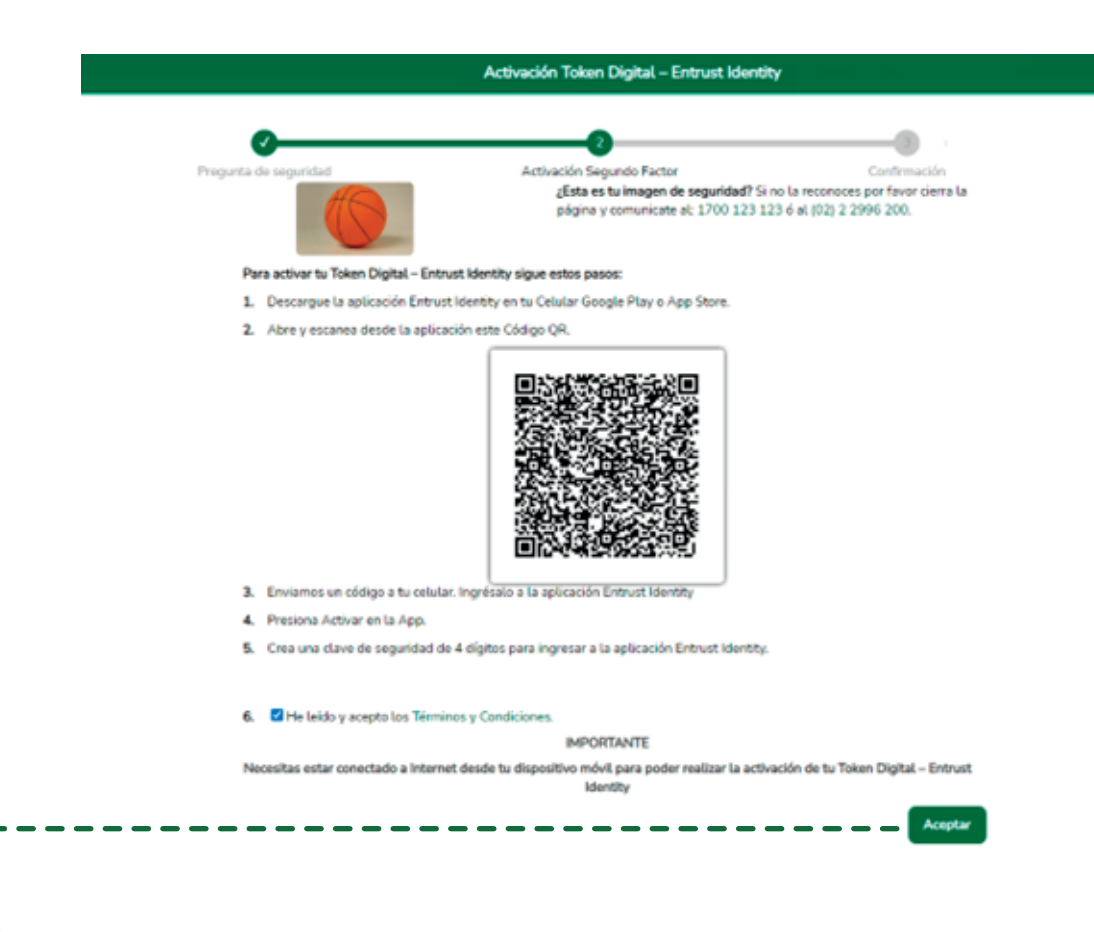

aplicativo del Cash Management.<br>
• Si el usuario reside en Ecuador, al celular personal (debidamente registrado en el banco) vía mensaje de texto SMS. • Si el usuario reside en el Exterior, al correo electrónico (debidamente registrado en el banco).

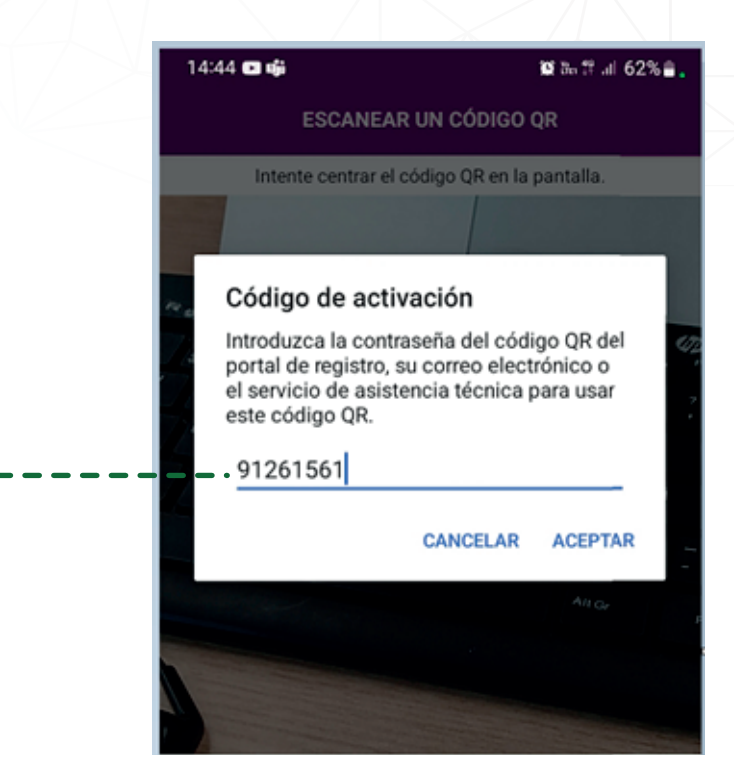

a tu celular

NOTA IMPORTANTE: Si cambiaste tu número celular o correo electrónico, favor comunícate con tu Asesor de Cash Management.

### Registra el "Código de Activación" de 8 dígitos enviado por SMS

13

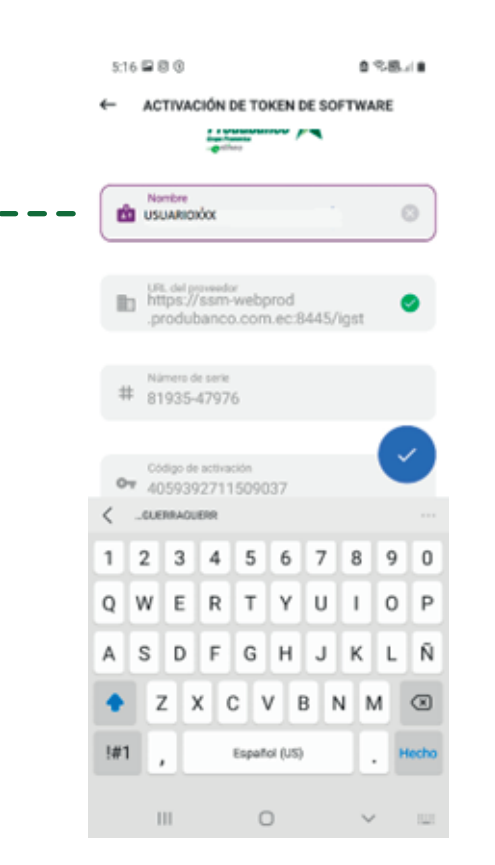

- Da clic en SIGUIENTE.
- Registra nuevamente el mismo código numérico de 4 dígitos para confirmar el PIN de identidad en tu celular.
- Da clic en CONFIRMAR"

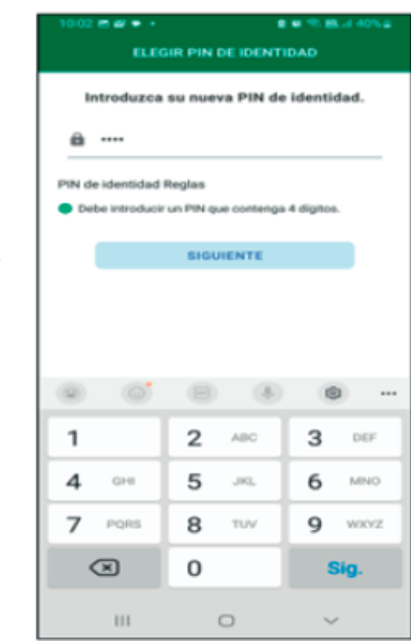

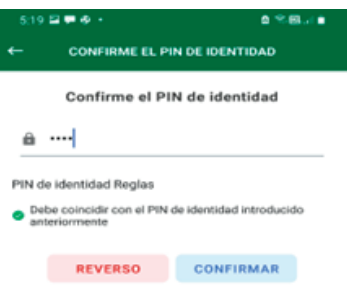

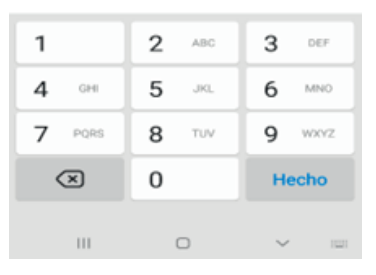

El aplicativo presenta la pantalla "ELEGIR PIN DE IDENTIDAD", donde deberás registrar un código numérico de 4 dígitos fácil de recordar, el código será la clave, que servirá para ingresar a la nueva Identidad que se creó para realizar las cargas y aprobaciones de las ordenes en el aplicativo del Cash Management.

Automáticamente se visualiza en tu celular la pantalla "Activar Identidad" con el nombre genérico de TOKEN PRODUBANCO. Modifica el nombre de acuerdo con tu necesidad para una correcta identificación.

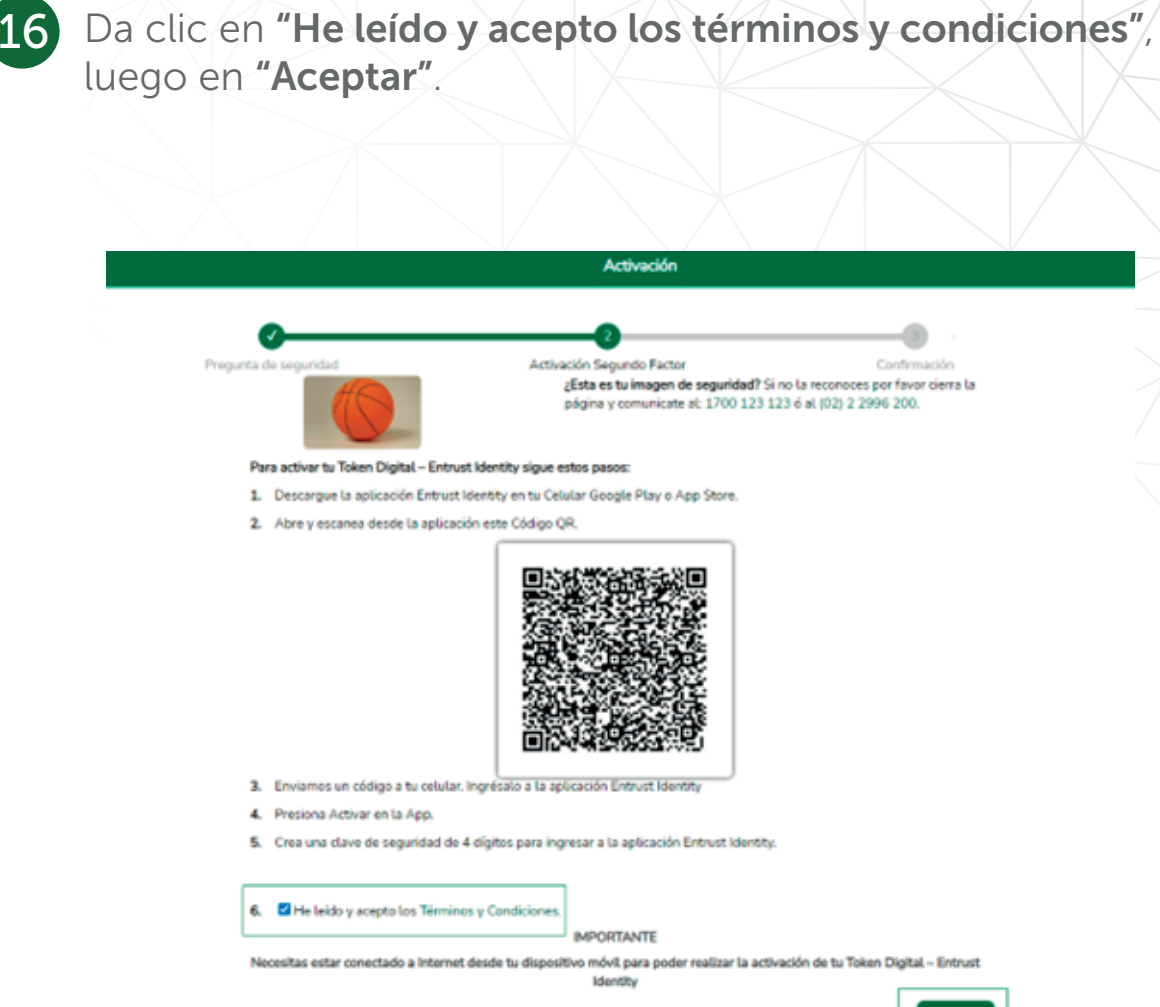

¿Esta es tu imagen de seguridad? Si no la reconoces por favor cierra la página y comunicate al: 1700 123 123 é al (02) 2 2996 200.

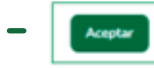

La nueva Identidad creada se visualiza en el aplicativo ENTRUST IDENTITY.

Una vez realizada la activación del aplicativo ENTRUST IDENTITY en tu celular, debes terminar el proceso desde la página de "Activación Token Digital " del Cash Management que se encuentra visible en tu computadora

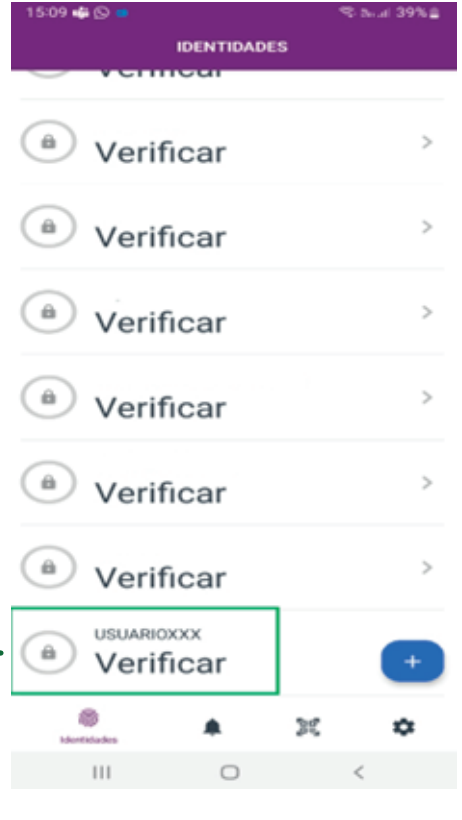

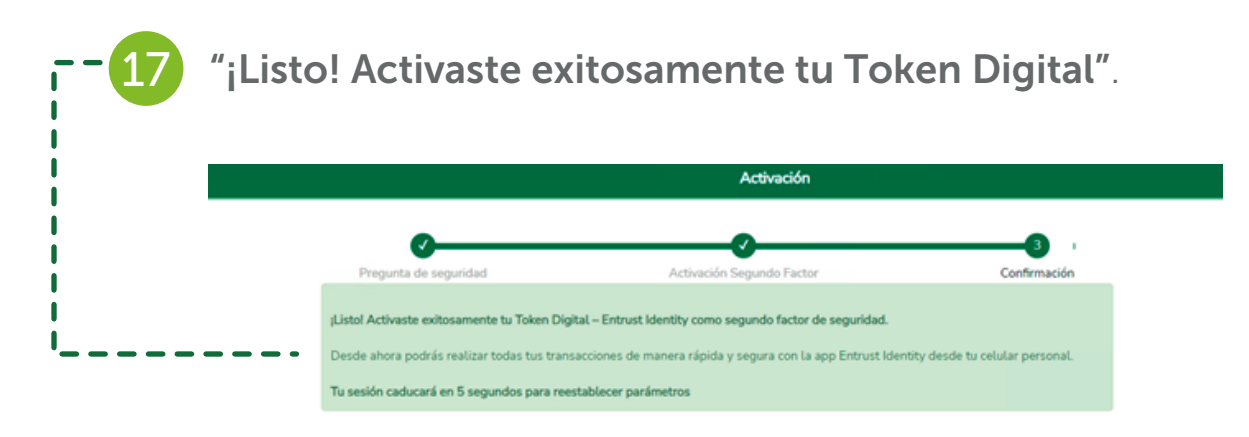

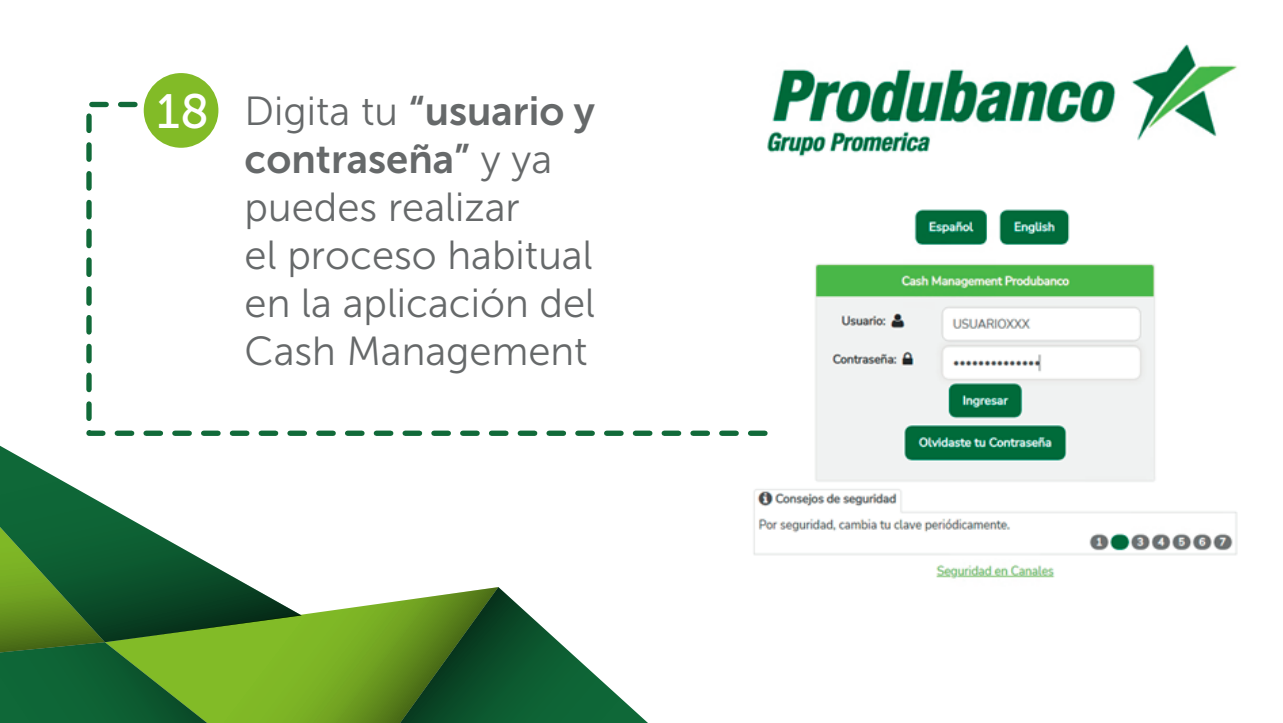

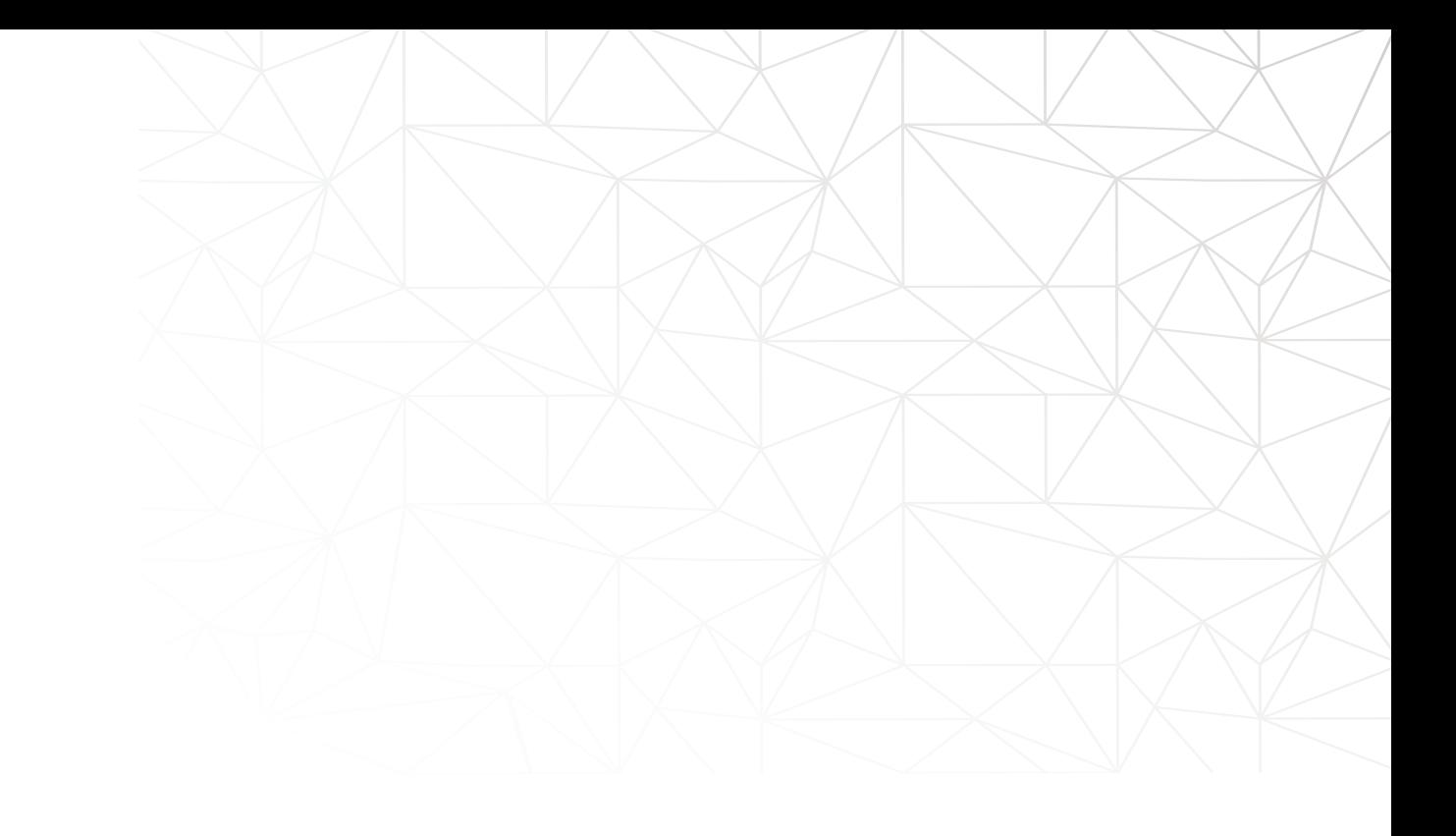

NOTA IMPORTANTE: el aplicativo de forma automática regresa al usuario a la pantalla inicial.